## 就学支援金の継続をしない場合も、手続していただく必要があります。

# 高等学校等就学支援金オンライン申請システム e-Shien オンライン申請手引き

## ~継続届出編~

「継続意向登録」「収入状況届出」を行うためのマニュアルです。

## 【申請〆切6月7日】

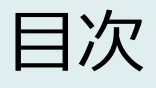

本書(継続届出編)の内容は、以下のとおりです。

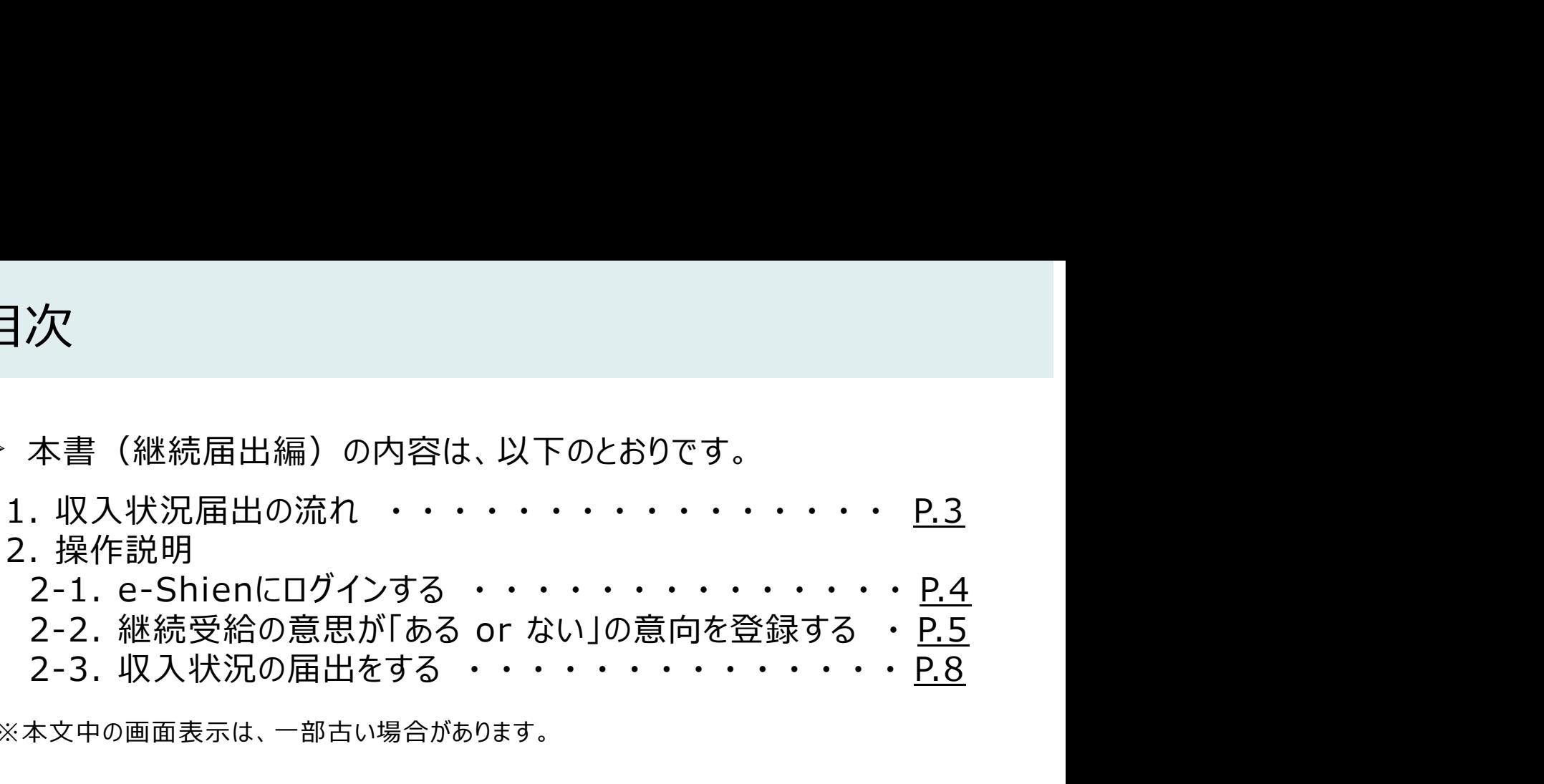

※本文中の画面表示は、一部古い場合があります。

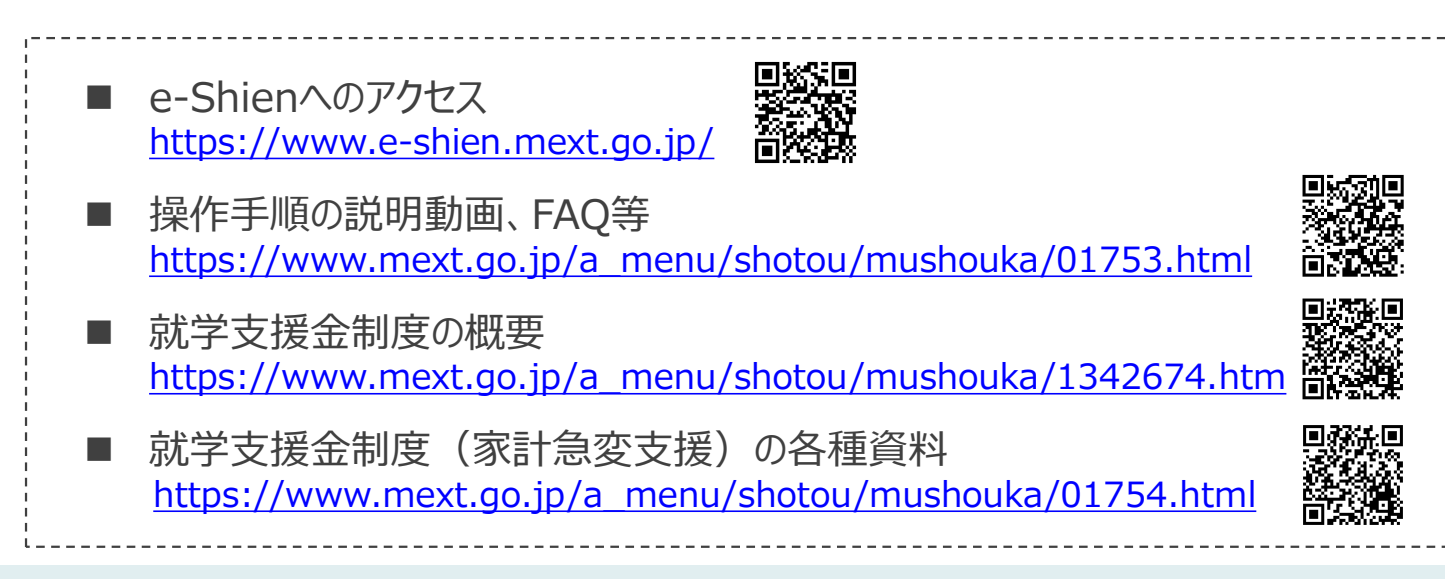

# 1. 収入状況届出の流れ

e-Shienを利用した収入状況届出の主な流れは以下となります。

## 収入状況の届出(毎年7月頃)

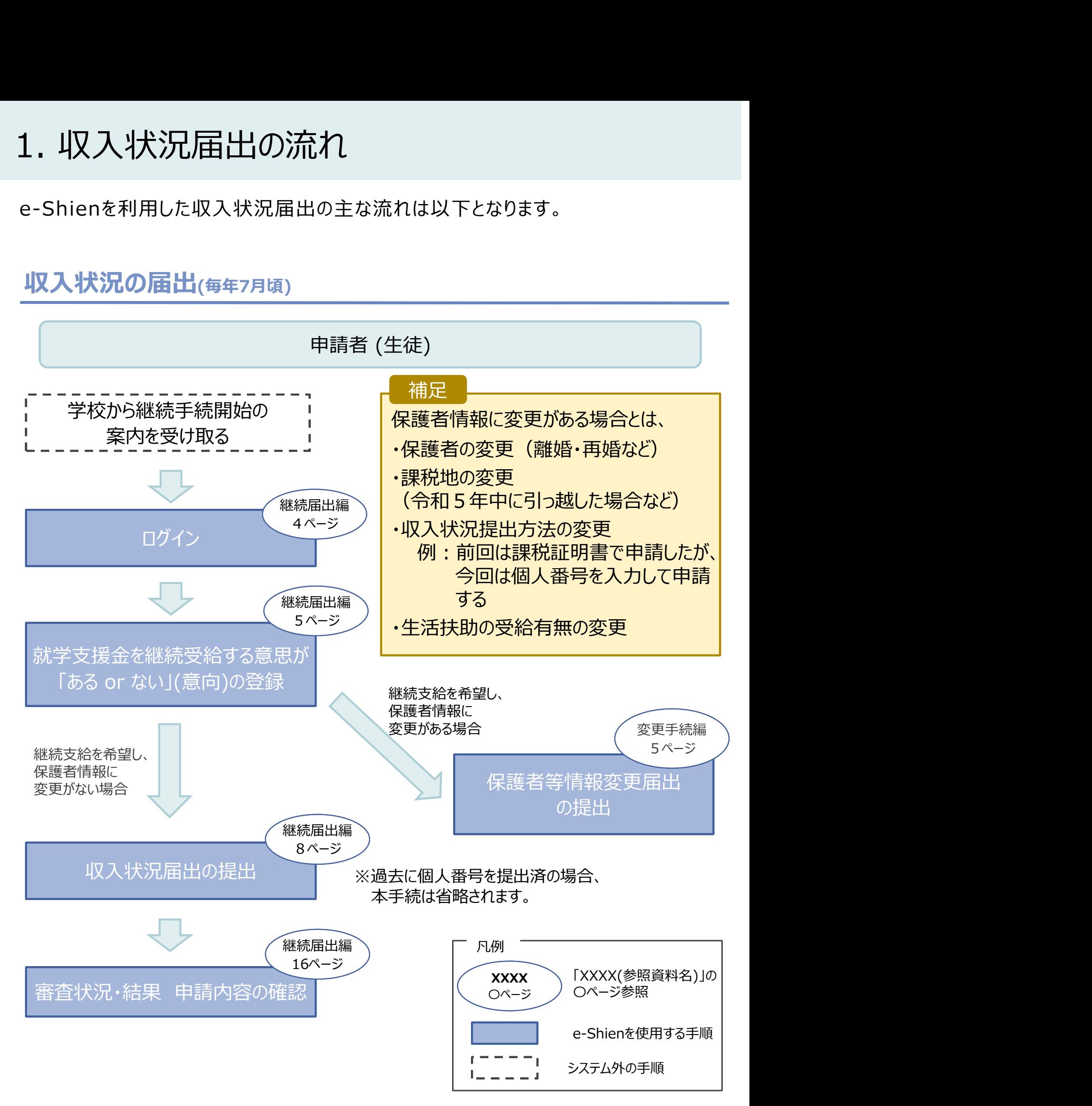

# 2. 操作説明

2-1. e-Shienにログインする<br>
e-Shienを使用するために、システムへログインます。<br>ログインは、パソコン、スマートフォンから以下のURLを入力してアクセスします。以下<br>てもアクセスできます。 <br>https://www.e-shien.mext.go.jp/ 微微<br>1. ログイン画面<br>1. ログイン画面 操作説明<br>2-1. e-Shienにログインする<br><sub>Shienを使用するために、システムへログインします。</sub><br>グインは、パソコン、スマートフォンから以下のURLを入力してアクセスします。以下のQRコードを読 e-Shienを使用するために、システムへログインします。 ログインは、パソコン、スマートフォンから以下のURLを入力してアクセスします。以下のQRコードを読み取っ てもアクセスできます。

https://www.e-shien.mext.go.jp/

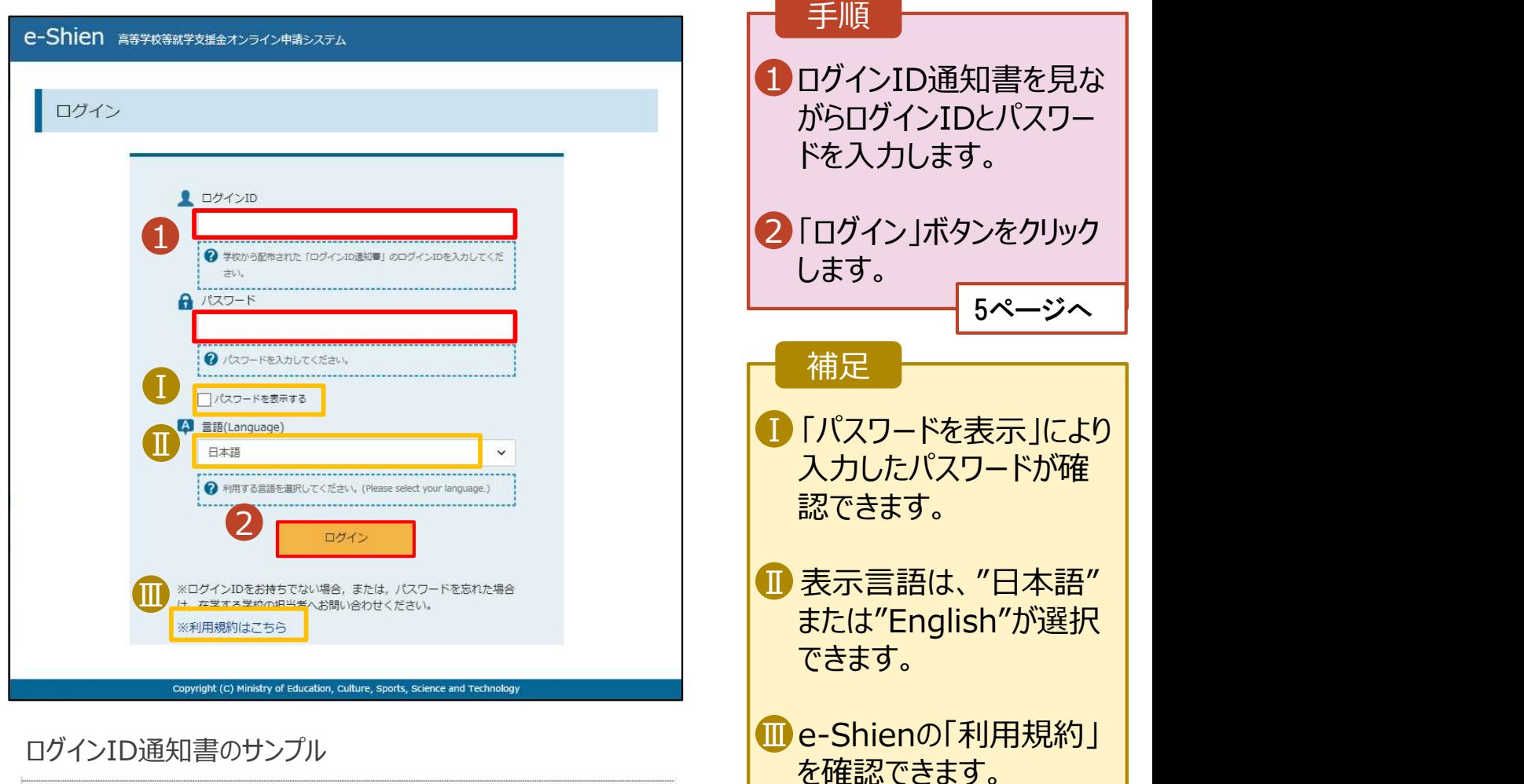

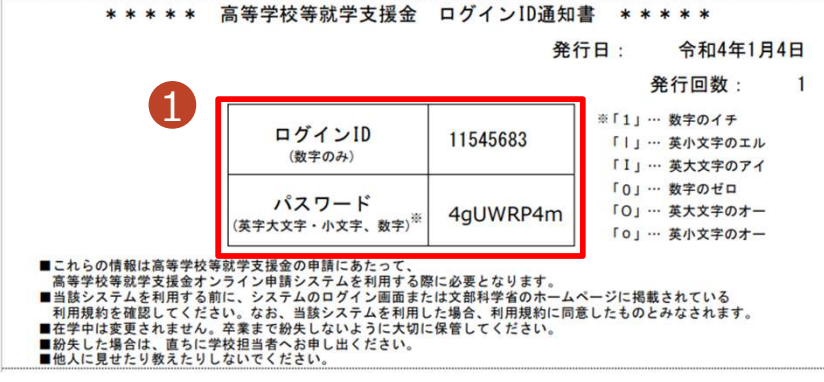

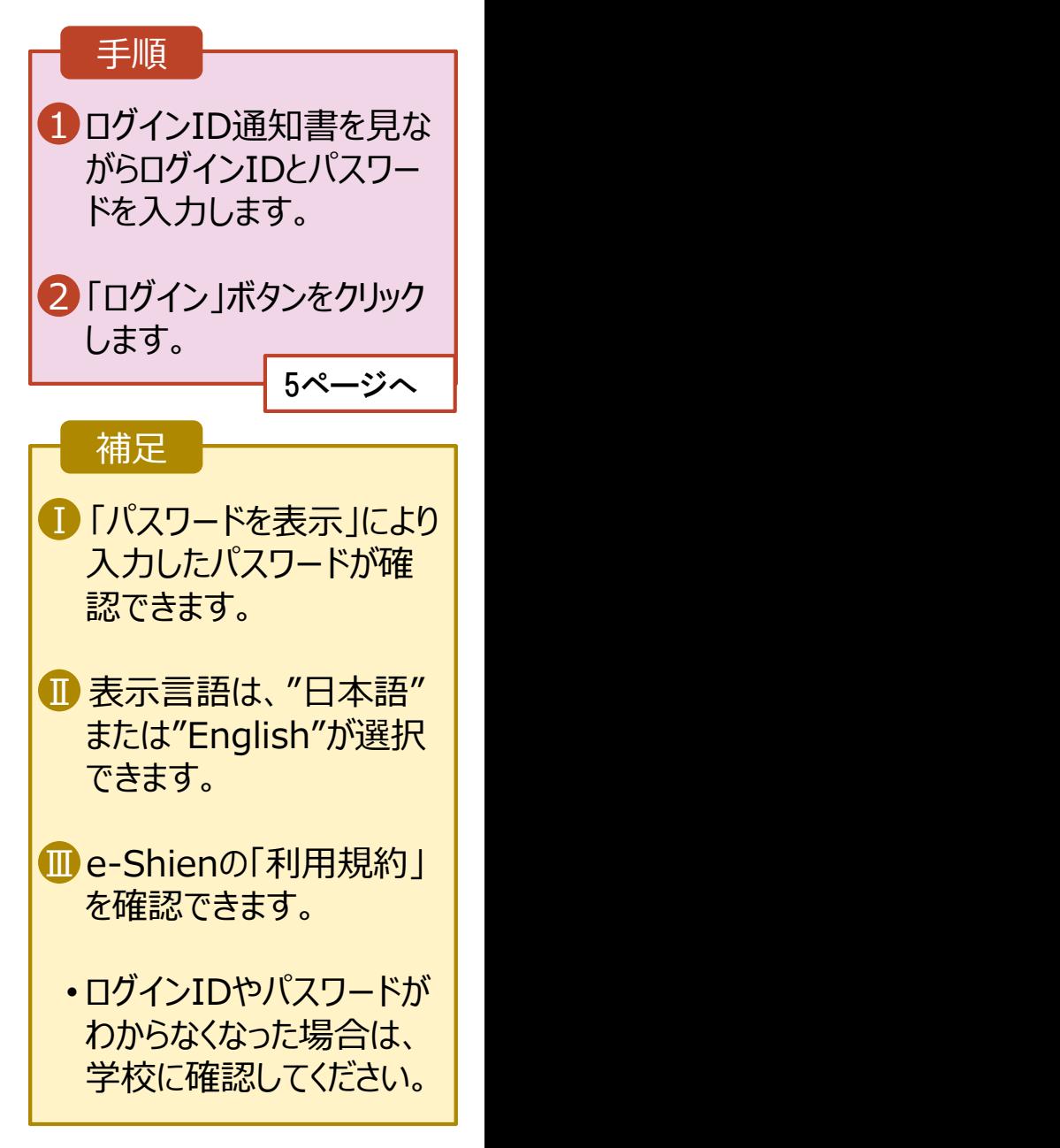

# 2. 操作説明<br>- 2-2. 継続受給の意思が 「ある or ない」 の意<br>- 最初に 受給を継続する意思がある or ない (継続意向) を登録します 損作説明<br>2-2. 継続受給の意思が 「ある or ない」 の意向を登録する<br><sub>初に、受給を継続する意思が「ある or ない」(継続意向) を登録します。<br>校から継続意向の再登録を依頼された場合や、継続意向内容を誤った場合に再登録をする場合も、</sub>

最初に、受給を継続する意思が「ある or ない」(継続意向) を登録します。 学校から継続意向の再登録を依頼された場合や、継続意向内容を誤った場合に再登録をする場合も、 同様の手順で行います。

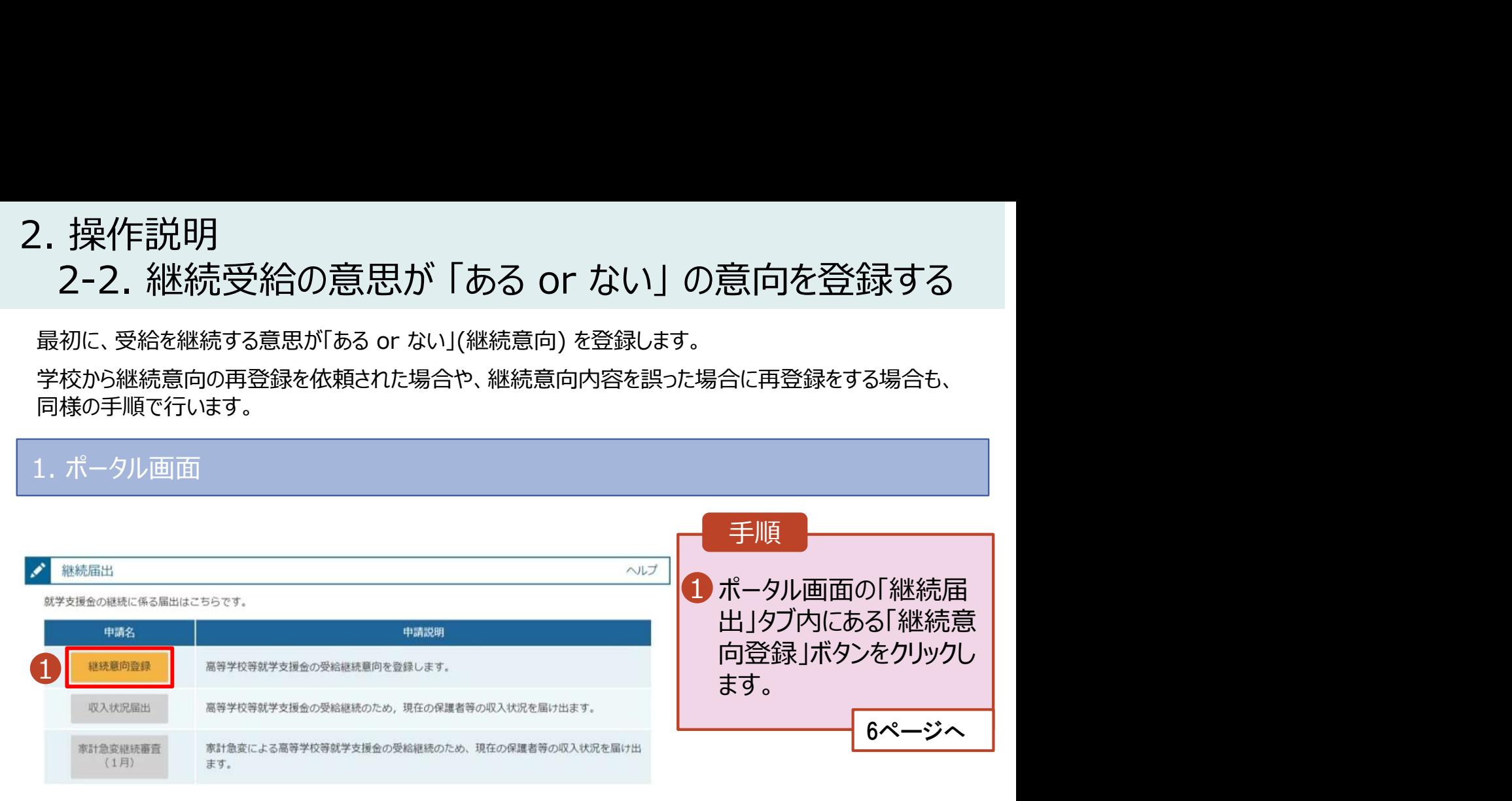

# 2. 操作説明<br>- 2-2. 継続受給の意思が 「ある or ない」 の意<br>-操作説明<br>2-2. 継続受給の意思が 「ある or ない」 の意向を登録する<br><sup>継続意向登録画面</sup>

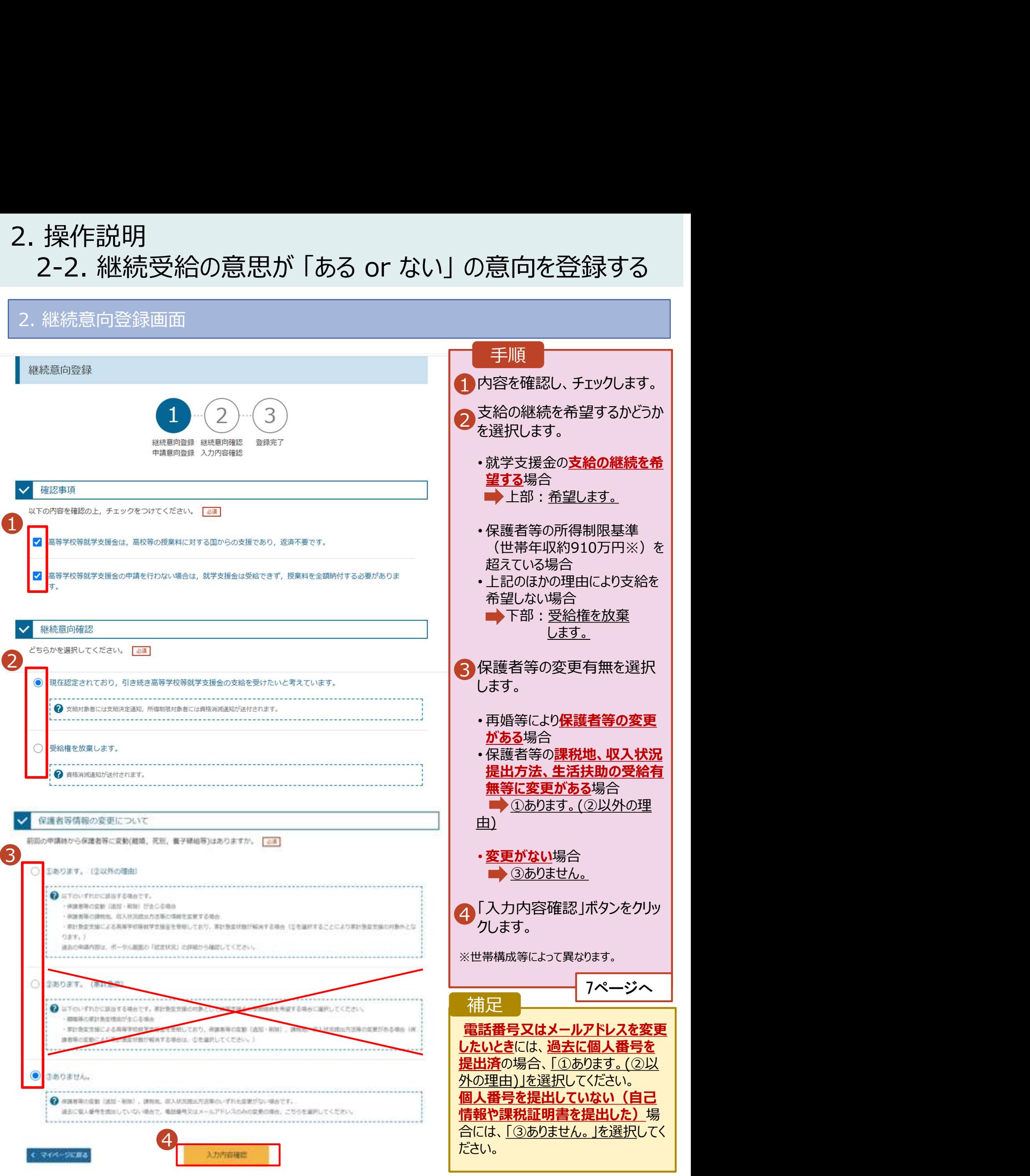

# 2. 操作説明<br>- 2-2. 継続受給の意思が 「ある or ない」 の意<br>- ネット・・・・・・・・・・

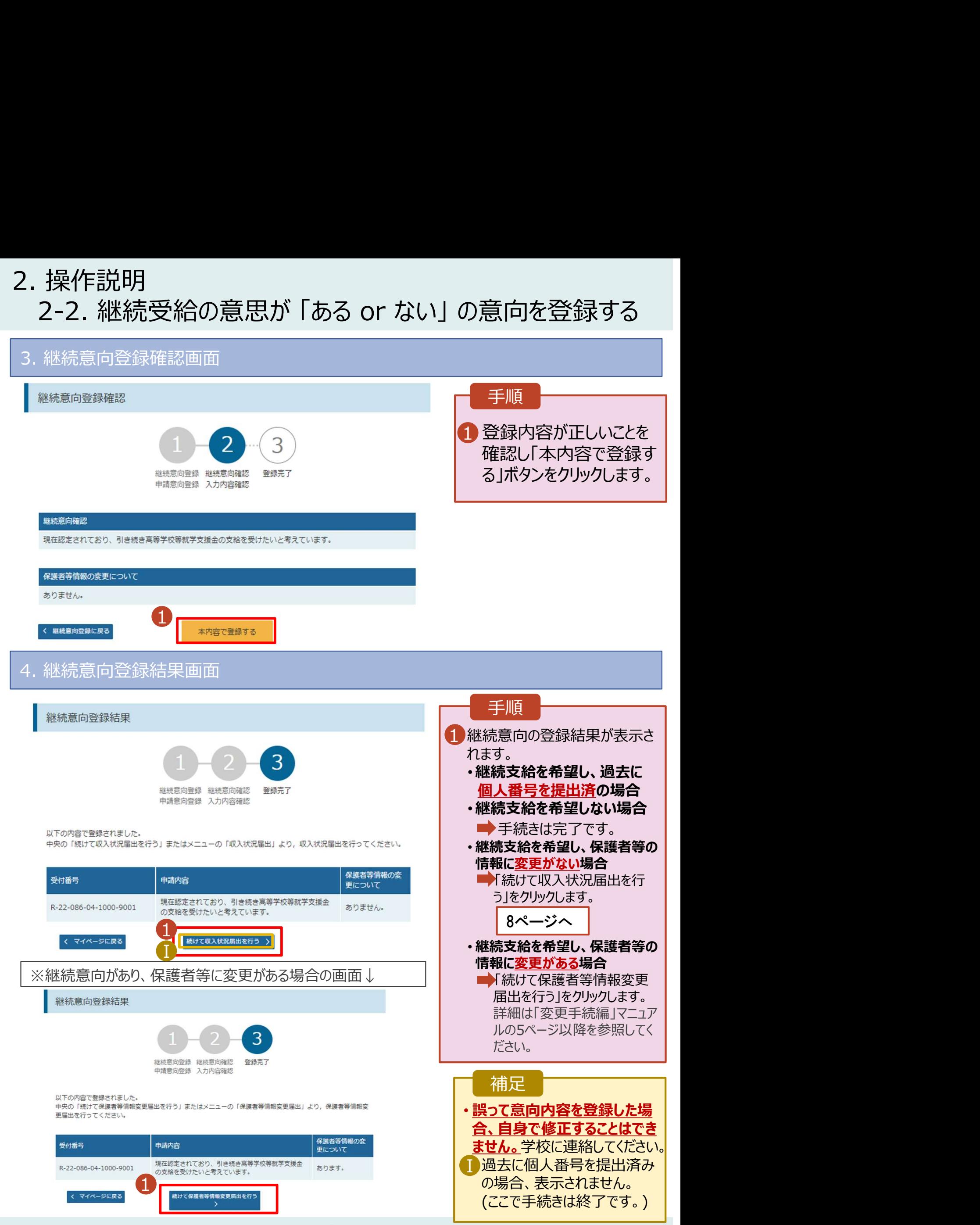

# 2. 操作説明<br>2-3. 収入状況の届出をする<br>パス状況の届出を行います。 ただし、過去に個人番号を提出済の場合、本手

掉作説明<br>2-3. 収入状況の届出をする<br><sub>8入状況の届出を行います。 <u>ただし、過去に個人番号を提出済の場合、本手続は不要です。</u><br>-ジまでの手続きで終了です。) 必要に応じて16ページを参照し、審査状況、審査結果、申請</sub> 収入状況の届出を行います。ただし、過去に個人番号を提出済の場合、本手続は不要です。 (7 ページまでの手続きで終了です。)必要に応じて16ページを参照し、審査状況、審査結果、申請内容 を確認してください。

届出には、生徒本人の情報、保護者等情報、収入状況の登録が必要となります。(8~16ページで、各 情報の登録方法を説明します。)

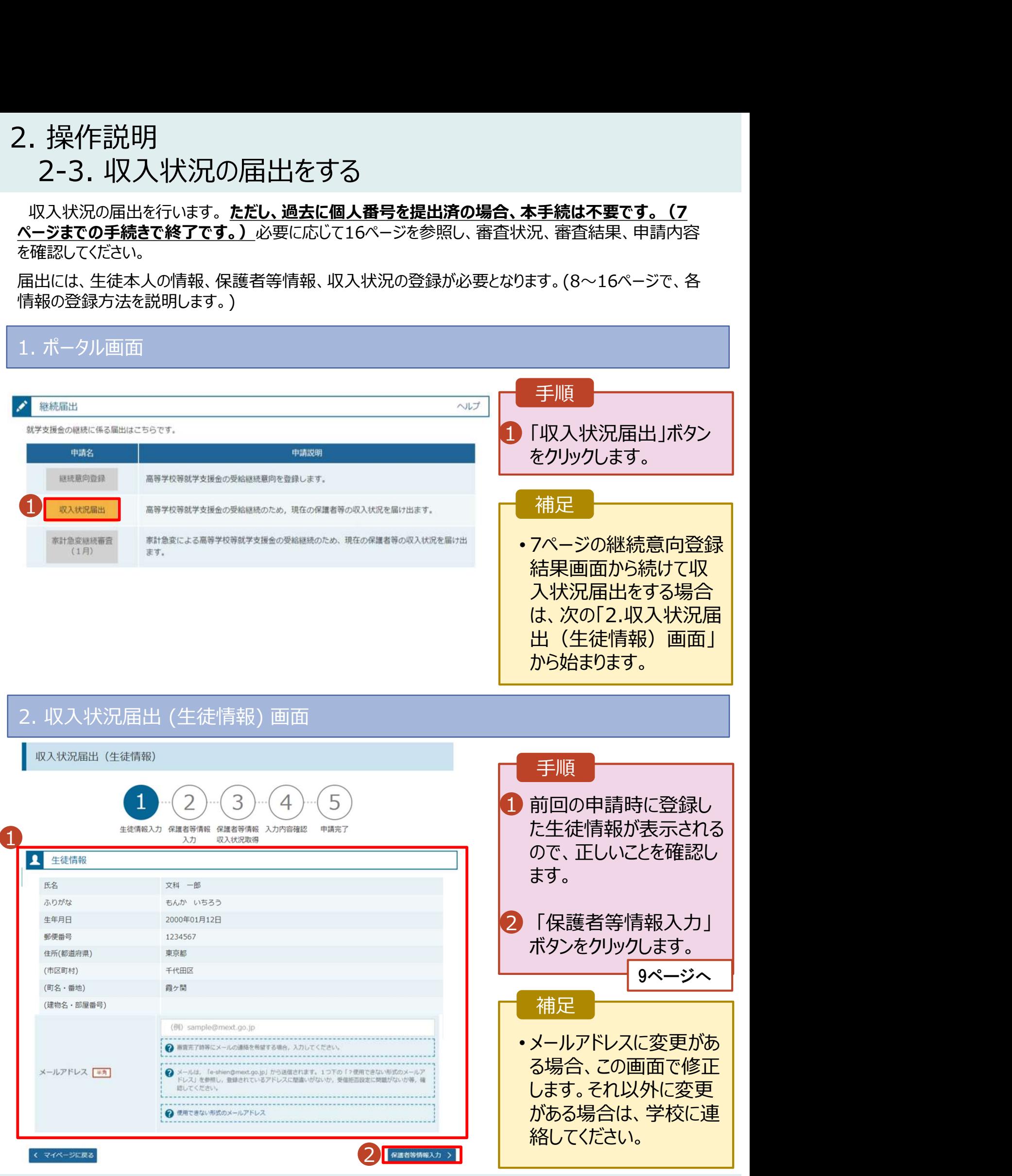

8

# 2. 操作説明<br>- 2-3. 収入状況の届出をする<br>-2-3. 収入状況の届出をする

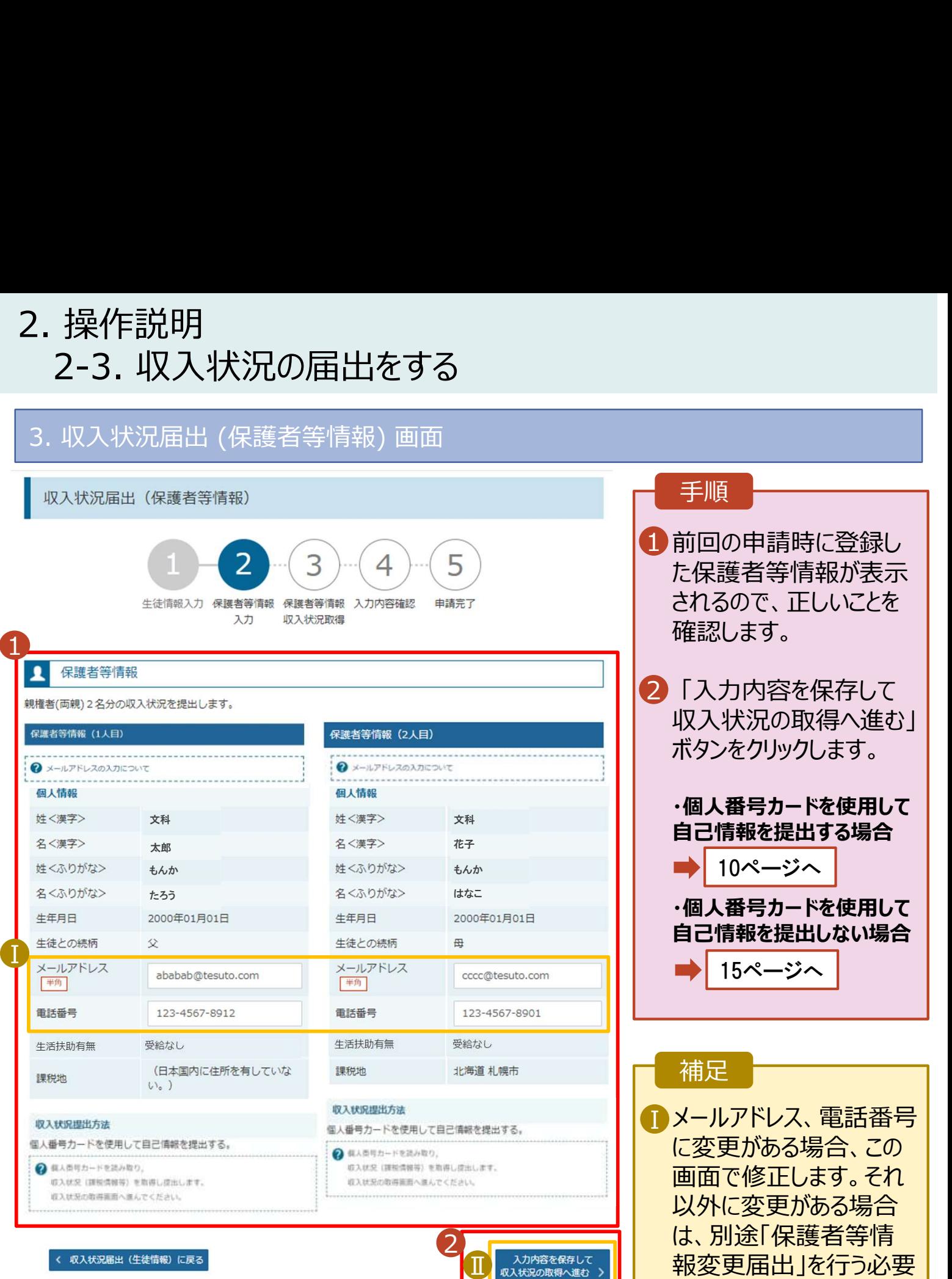

## 手順

- 1 前回の申請時に登録し | た保護者等情報が表示 されるので、正しいことを 確認します。
- 2 「入力内容を保存して | 収入状況の取得へ進む」 ボタンをクリックします。

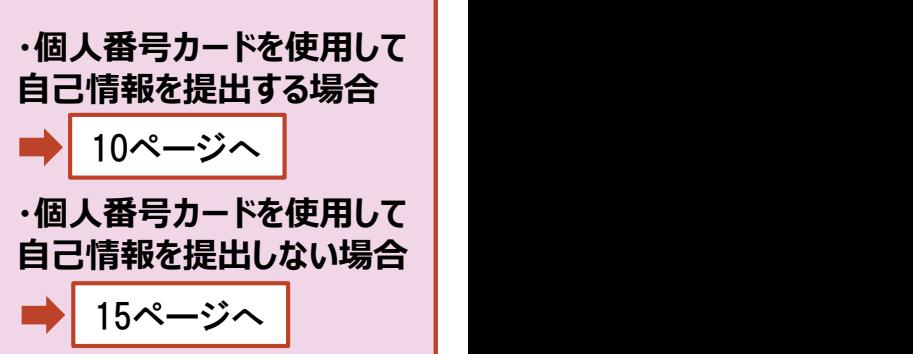

## 補足

- $\begin{array}{|c|c|}\hline \textbf{I}\end{array}$ メールアドレス、電話番号 | に変更がある場合、この 画面で修正します。それ 以外に変更がある場合 は、別途「保護者等情 2 報変更届出」を行う必要 Ⅱ があるため、本手続を中 断し、学校に問い合わせ てください。
	- ■個人番号カードを使用し | て自己情報を取得しない 場合、「入力内容を保存 して確認へ進む」ボタンが 表示されます。

# 2. 操作説明 2-3. 収入状況の届出をする

## 個人番号カードを使用して自己情報を提出する場合の手順は以下のとおりです。

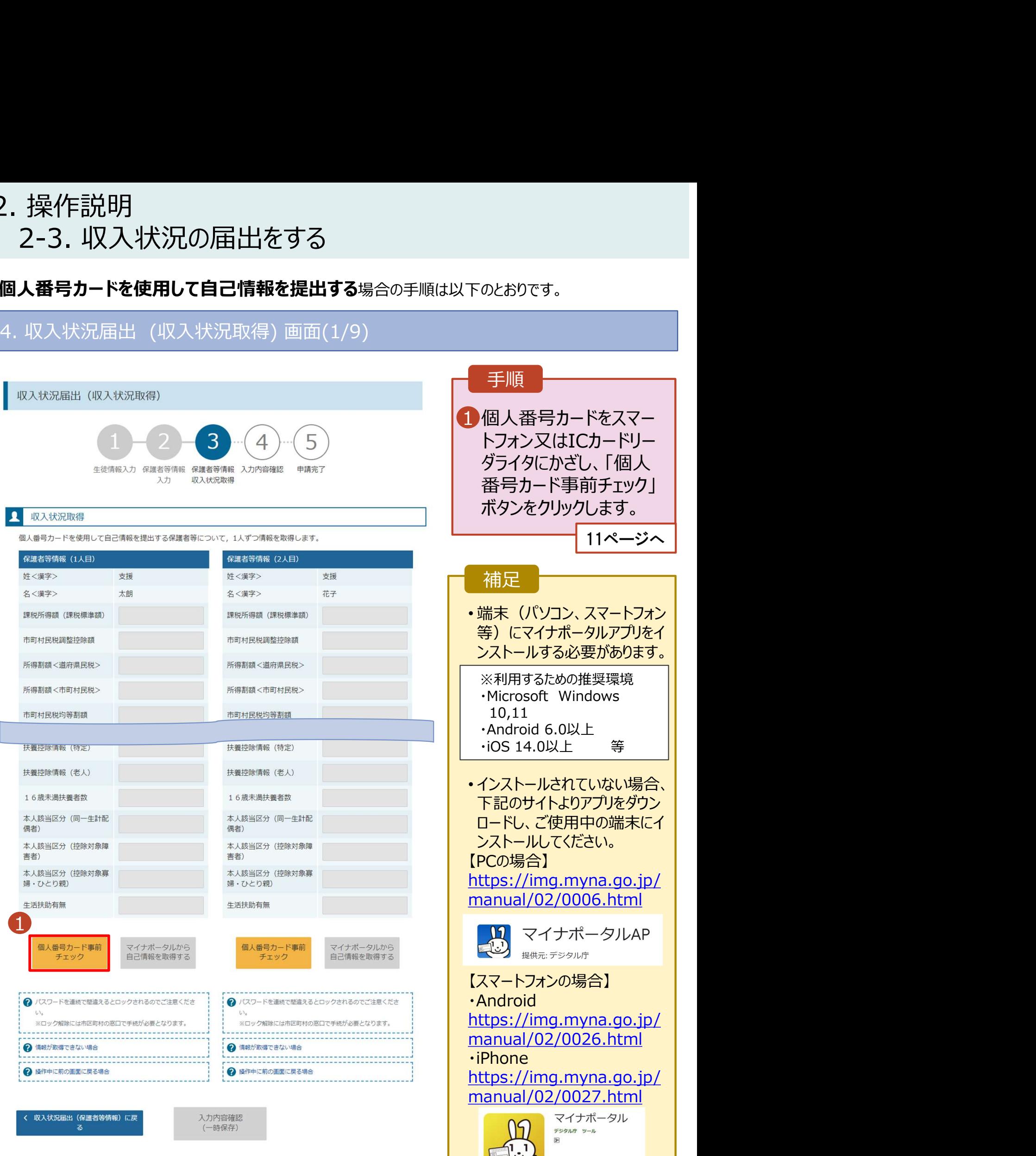

日 ほしいものリストに追加

# 2. 操作説明<br>- 2-3. 収入状況の届出をする<br>- 個人番号カードを使用して自己情報を提出する場合の手順は以下のと 2-3. 収入状況の届出をする

## 個人番号カードを使用して自己情報を提出する場合の手順は以下のとおりです。

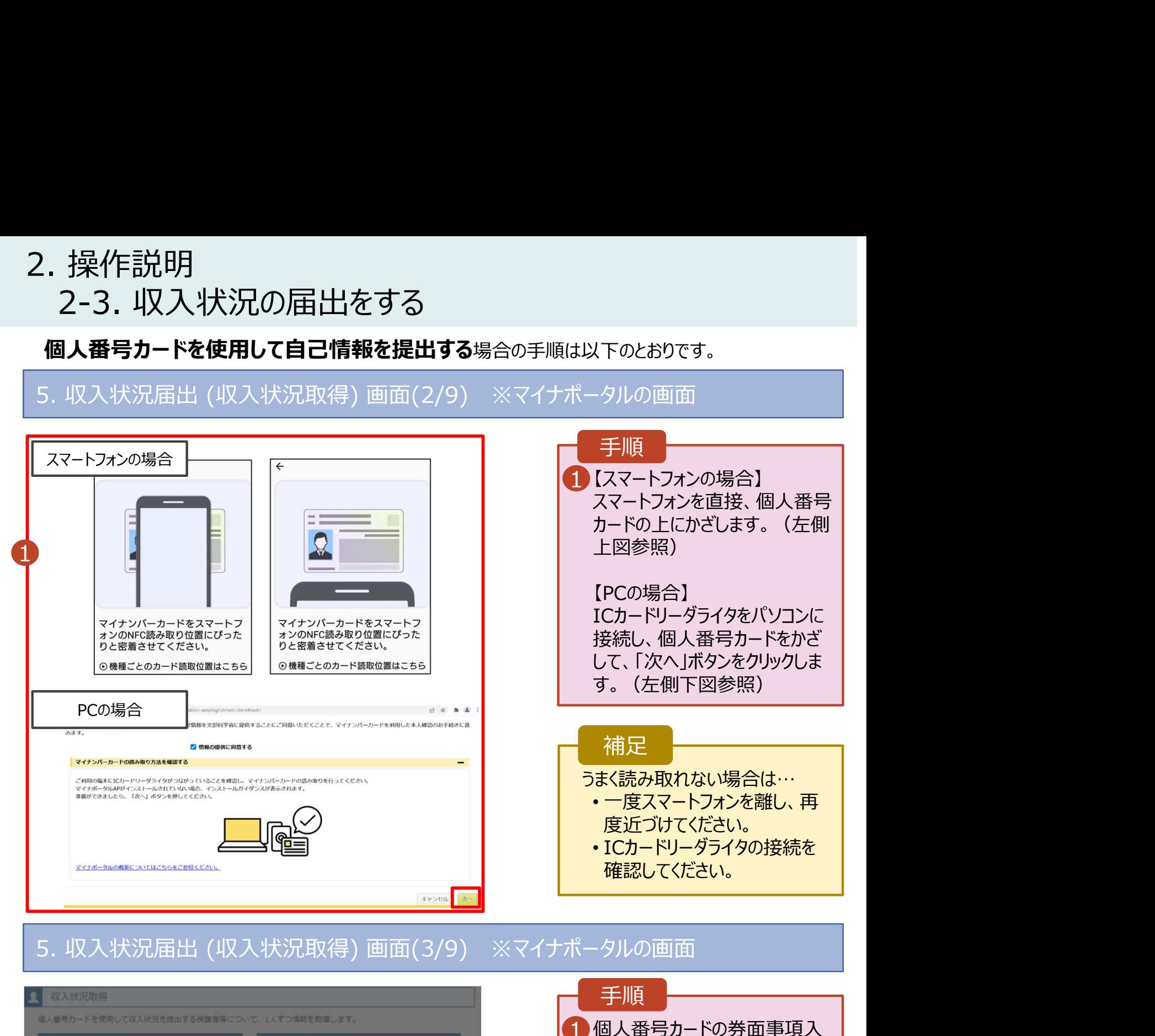

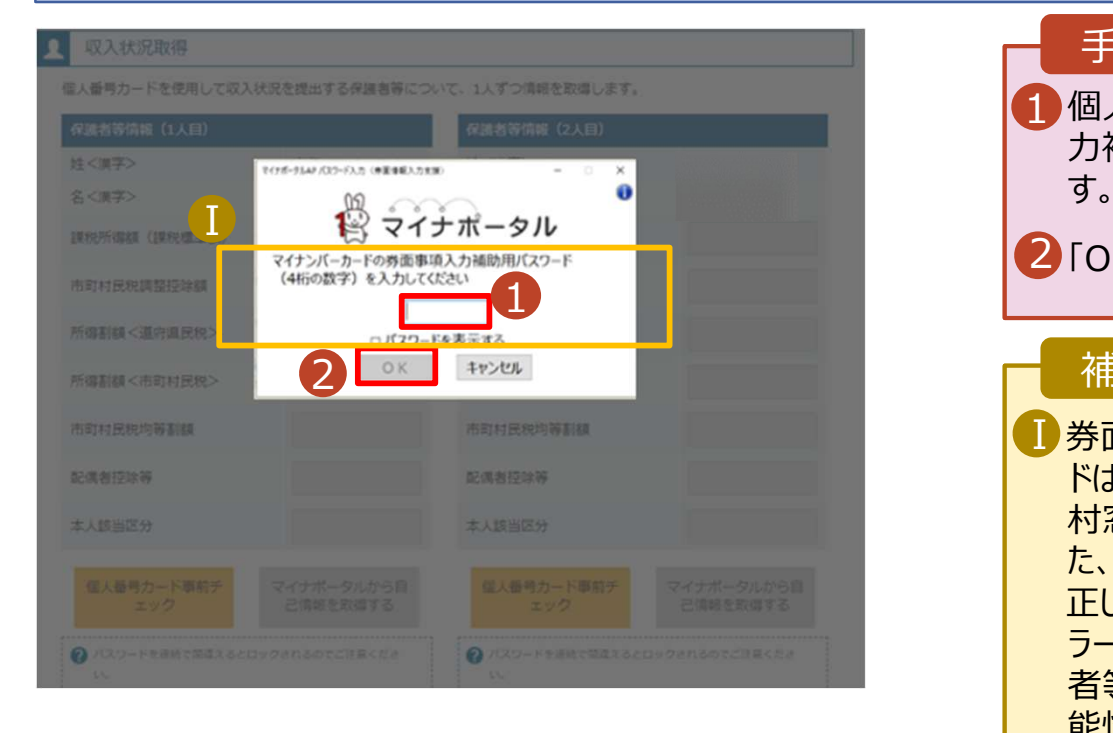

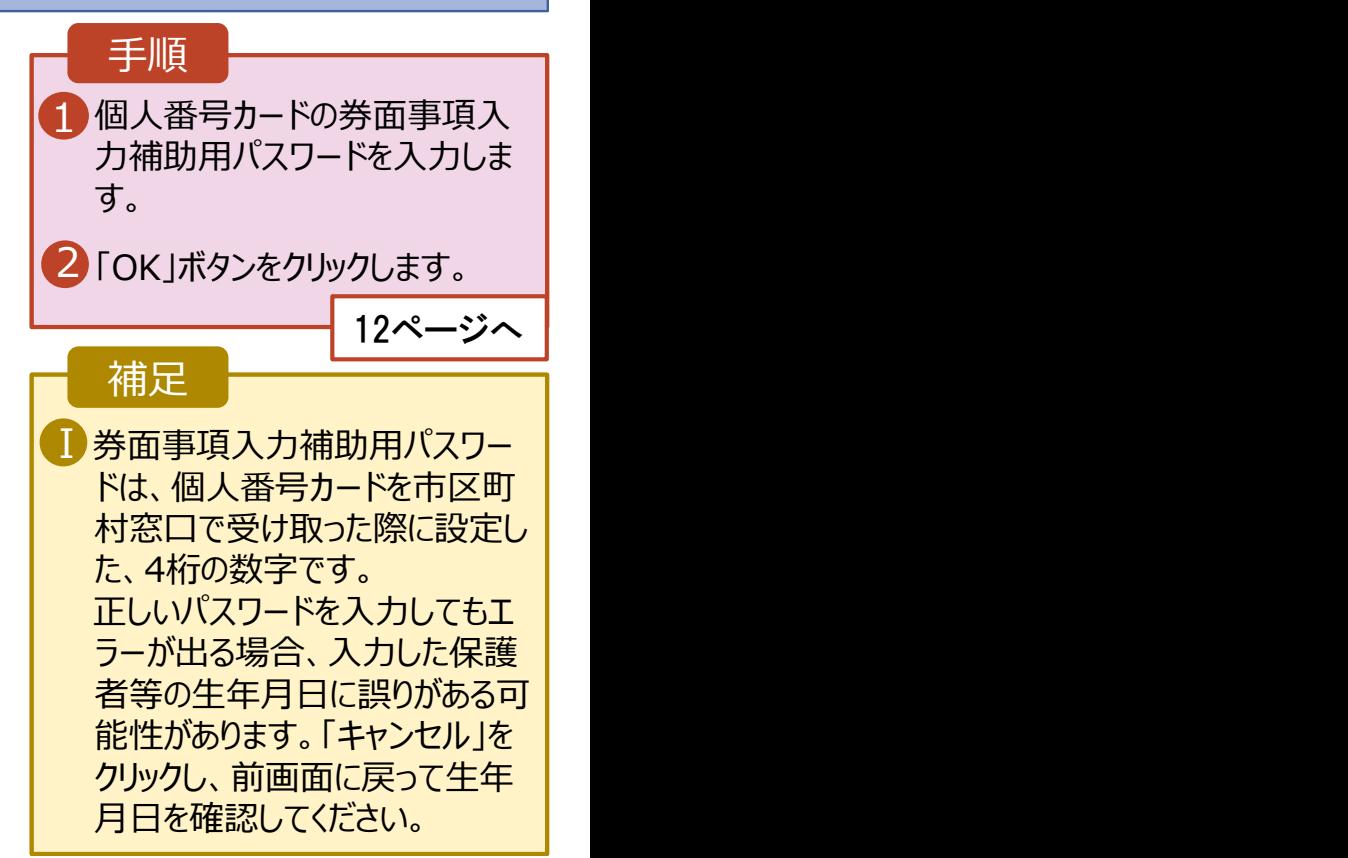

# 2. 操作説明<br>- 2-3. 収入状況の届出をする<br>- F. F. Lith Film - f. Lith Film - Lith - Sterne 2-3. 収入状況の届出をする 2. 操作説明<br>- 2-3. 収入状況の届出をする<br>- 個人番号カードを使用して自己情報を提出する<sub>場合の手順は以下のとおりで</sub><br>- マス状況届出 (収入状況取得) 画面(4/9)<br>- A ®ス状況<sub>® ®メ</sub>キ<sub>版</sub>

## 個人番号カードを使用して自己情報を提出する場合の手順は以下のとおりです。

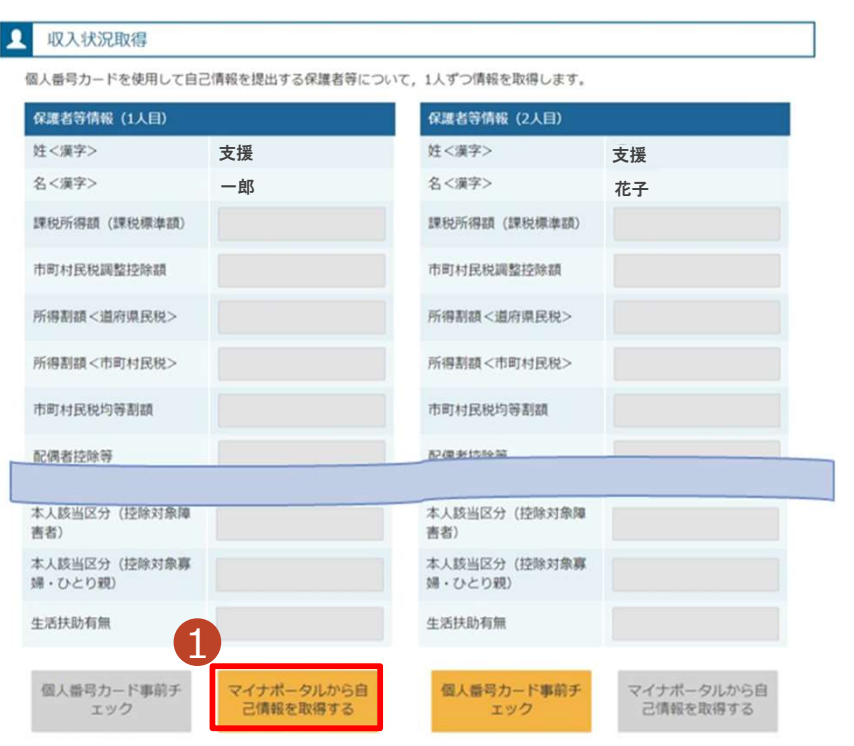

# 1 「マイナポータルから自己情報を | 取得する」ボタンをクリックします。 手順 5. 収入状況届出 (収入状況取得) 画面(5/9) ※マイナポータルの画面 以下の操作を行った場合、システム エラーが発生することがあります。正 しい手順を確認してください。 ・保護者2名分のカードを逆に登録 ・異なる順番で操作を実施 【正しい手順】 ➀保護者1の事前チェックを実施 ➁保護者1の税額を取得 ③保護者2の事前チェックを実施 ・・・ 【誤った手順】 ➀保護者1の事前チェックを実施 ➁保護者2の事前チェックを実施 ③保護者1の税額を取得 ・・・ 補足

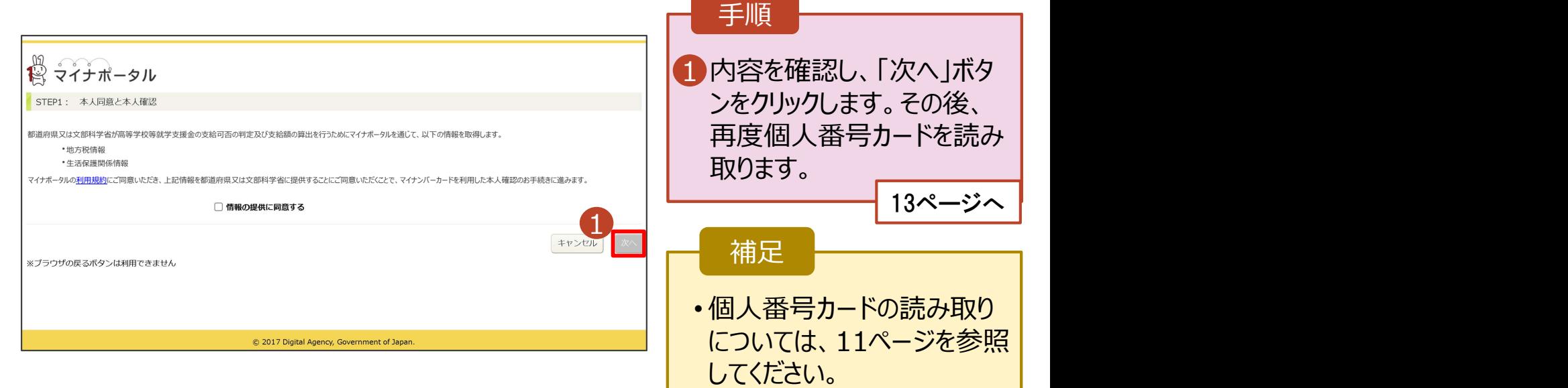

# 2. 操作説明<br>- 2-3. 収入状況の届出をする<br>- F. F. Lith Film - f. Lith Film - Lith - Sterne 操作説明<br>2-3. 収入状況の届出をする<br>**』人番号カードを使用して自己情報を提出する**場合の手順は以下のとおりです。

## 個人番号カードを使用して自己情報を提出する場合の手順は以下のとおりです。

2. 操作説明<br>2-3. 収入状況の届出をする<br>個人番号カードを使用して自己情報を提出する場合の手順は以下のとおりです。<br>5. 収入状況届出 (収入状況取得) 画面(6/9) ※マイナポータルの画面<br>■ ※※※※※ 手順 <del> </del> 1個人番号カードの利用 | 者証明用電子証明書パ 5. 収入状況届出 (収入状況取得) 画面(7/9) ※マイナポータルの画面 スワードを入力します。 2 「OK」ボタンをクリックしま  $\begin{picture}(180,10) \put(0,0){\vector(1,0){100}} \put(10,0){\vector(1,0){100}} \put(10,0){\vector(1,0){100}} \put(10,0){\vector(1,0){100}} \put(10,0){\vector(1,0){100}} \put(10,0){\vector(1,0){100}} \put(10,0){\vector(1,0){100}} \put(10,0){\vector(1,0){100}} \put(10,0){\vector(1,0){100}} \put(10,0){\vector(1,0){100}} \put(10,0){\vector(1,0){100}}$ す。  $1$   $\blacksquare$   $\blacksquare$ 補足 OK #FXth ■ 利用者証明用電子証明 │ 書パスワードは、個人番 号カードを市区町村窓口 で受け取った際に設定し た、4桁の数字であり、 11ページで入力したもの と同じです。 手順 <u>1) – </u> ■ 自己情報取得中の画面 ┃ が表示されるので、完了 するまで待ちます。 自己情報取得中です。しばらくお待ちください。 補足  $\begin{array}{|c|c|c|}\hline \textbf{I}\end{array}$ 情報を取得できるまで、  $\begin{array}{|c|c|c|}\hline \textbf{I}\end{array}$ Ⅰ20秒程度かかる場合が あります。エラーが表示さ 1マイナポータルから、一定時間内に自己情報取 得に対する応答がありませんでした。取得要求 れていない場合は正常に 中のため、しばらく待ってから個人番号カード を使用して自己情報を取得するボタンで、取得 処理が行われているため、 結果を確認してください。 このまましばらくお待ちくだ さい。 ショップ マンドリート エラーの場合はメッセージ 1マイナポータルから自己情報が取得できません でした。個人番号カード事前チェックボタンか が表示されます(画像は ら、再度取得操作を行ってください。 例)。

# 2. 操作説明<br>- 2-3. 収入状況の届出をする<br>- 『 『 <del>『 『</del> 『 『 <del>『 『 』</del>』 2-3. 収入状況の届出をする

## 個人番号カードを使用して自己情報を提出する場合の手順は以下のとおりです。

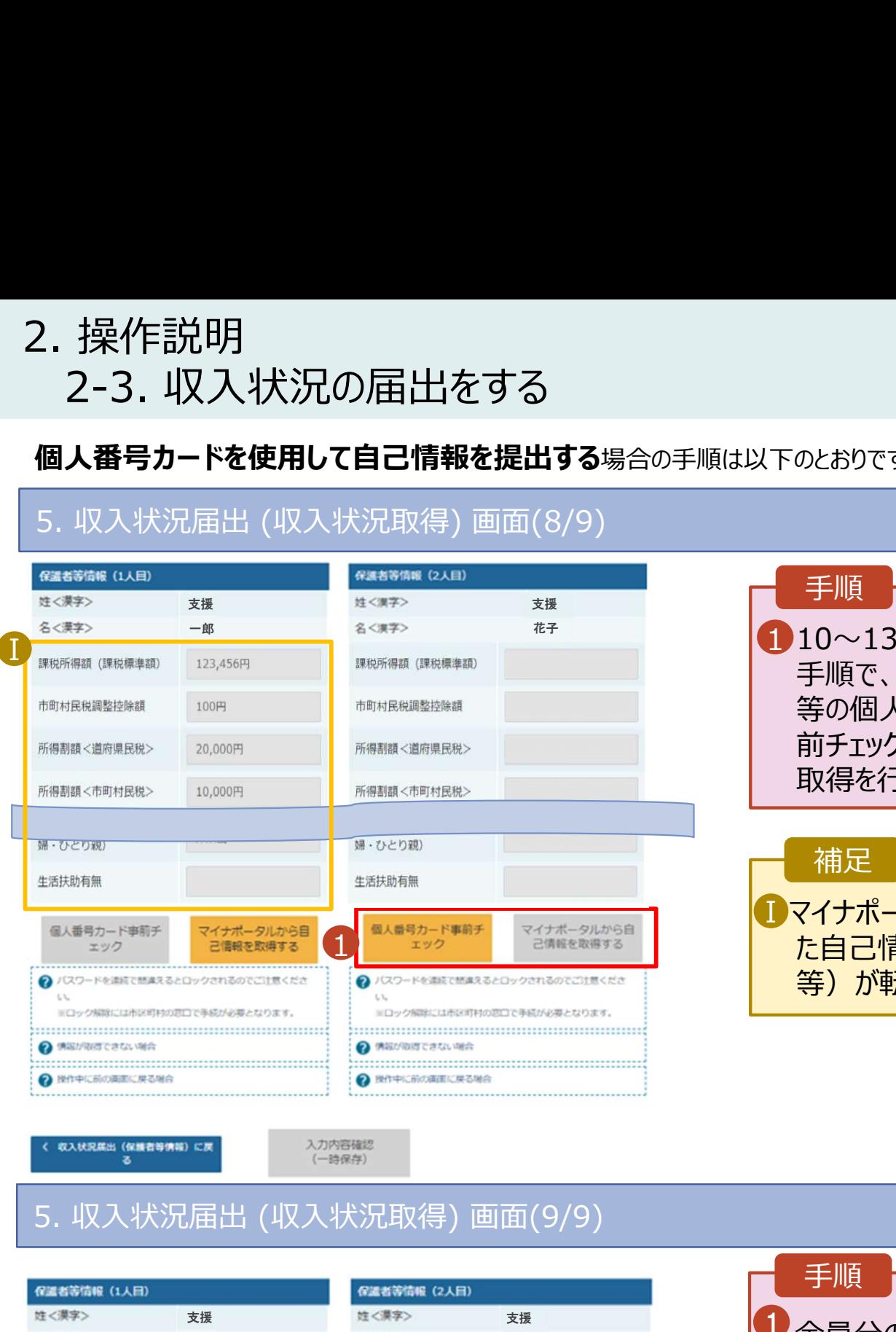

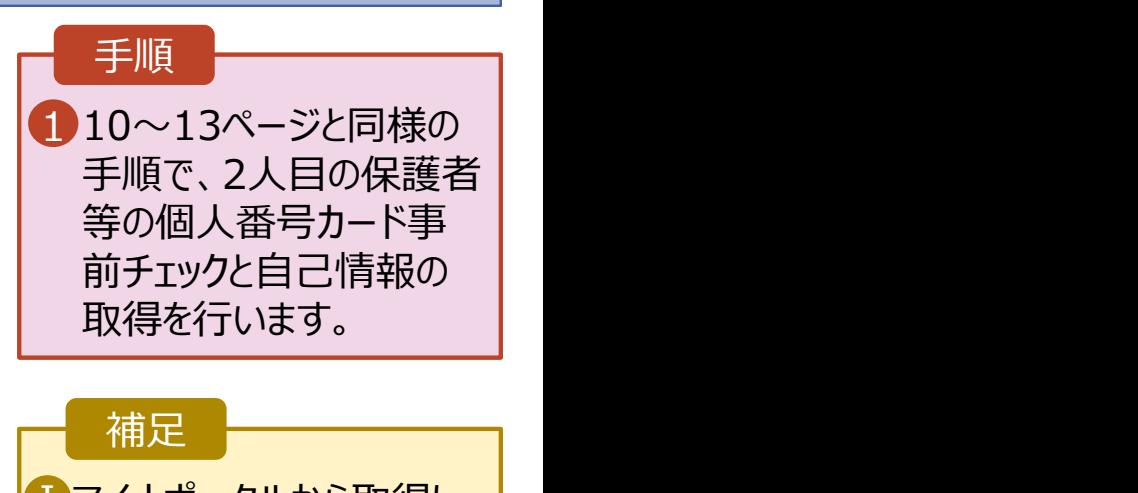

■マイナポータルから取得し ┃ た自己情報(課税情報 等)が転記されます。

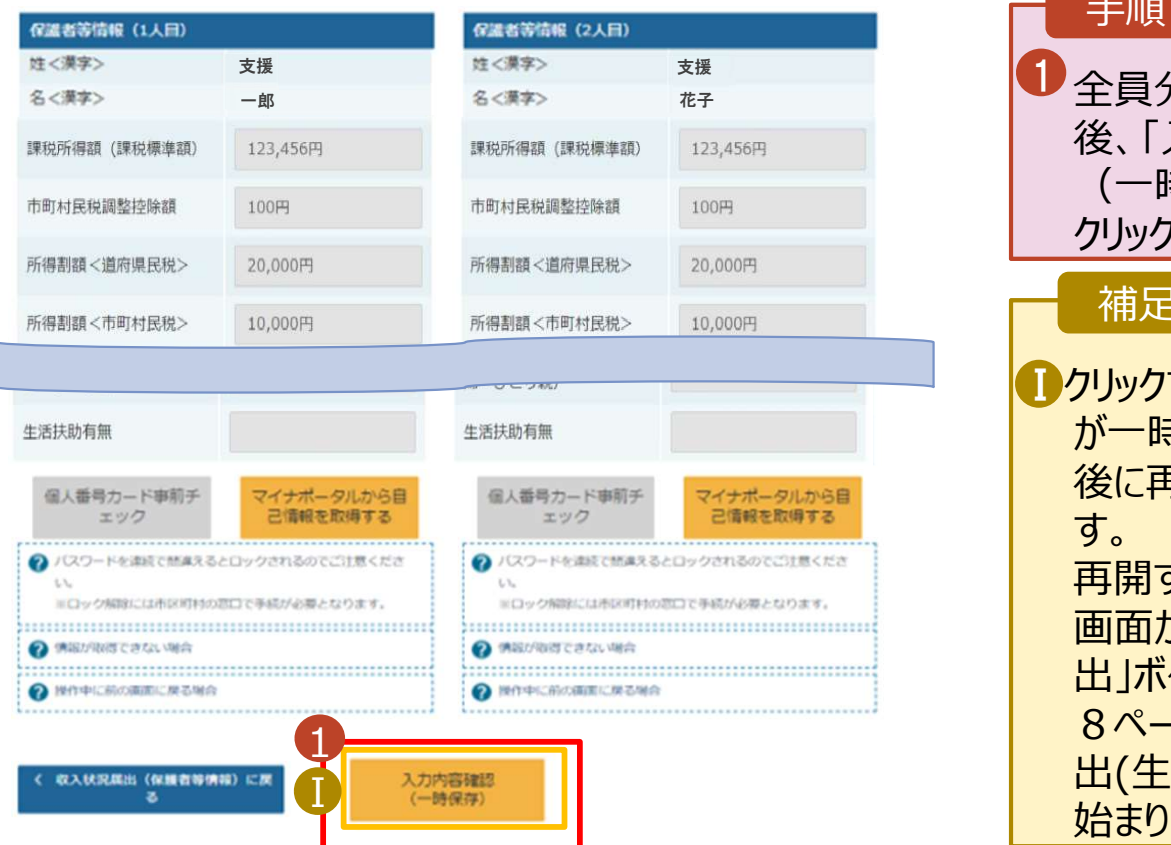

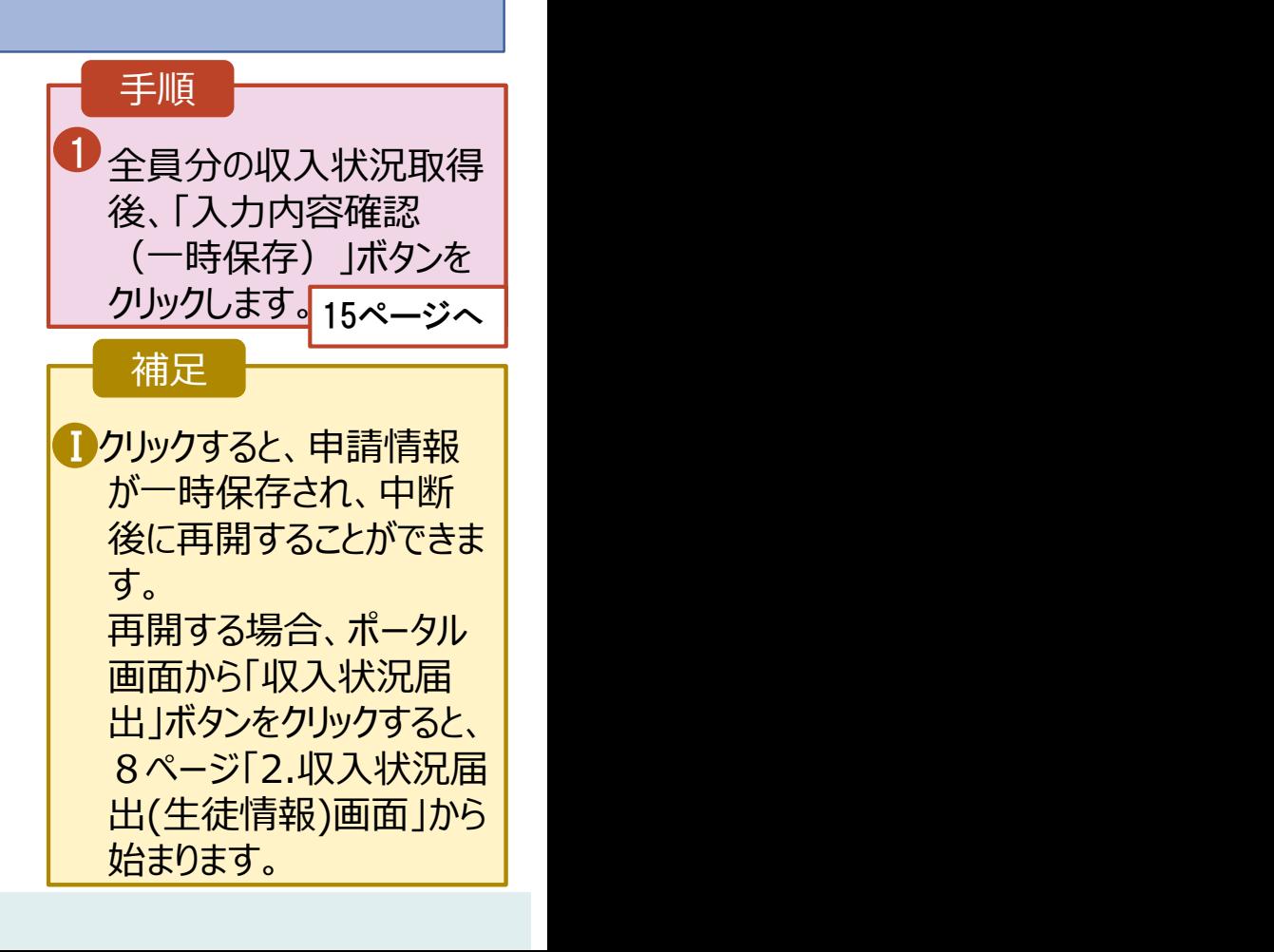

# 2. 操作説明<br>- 2-3. 収入状況の届出をする<br>-2-3. 収入状況の届出をする

# 6. 収入状況届出入力内容確認画面

2 本内容で甲請する

』<br>|収入状況届出(収入状況取得)に<br>|戻る

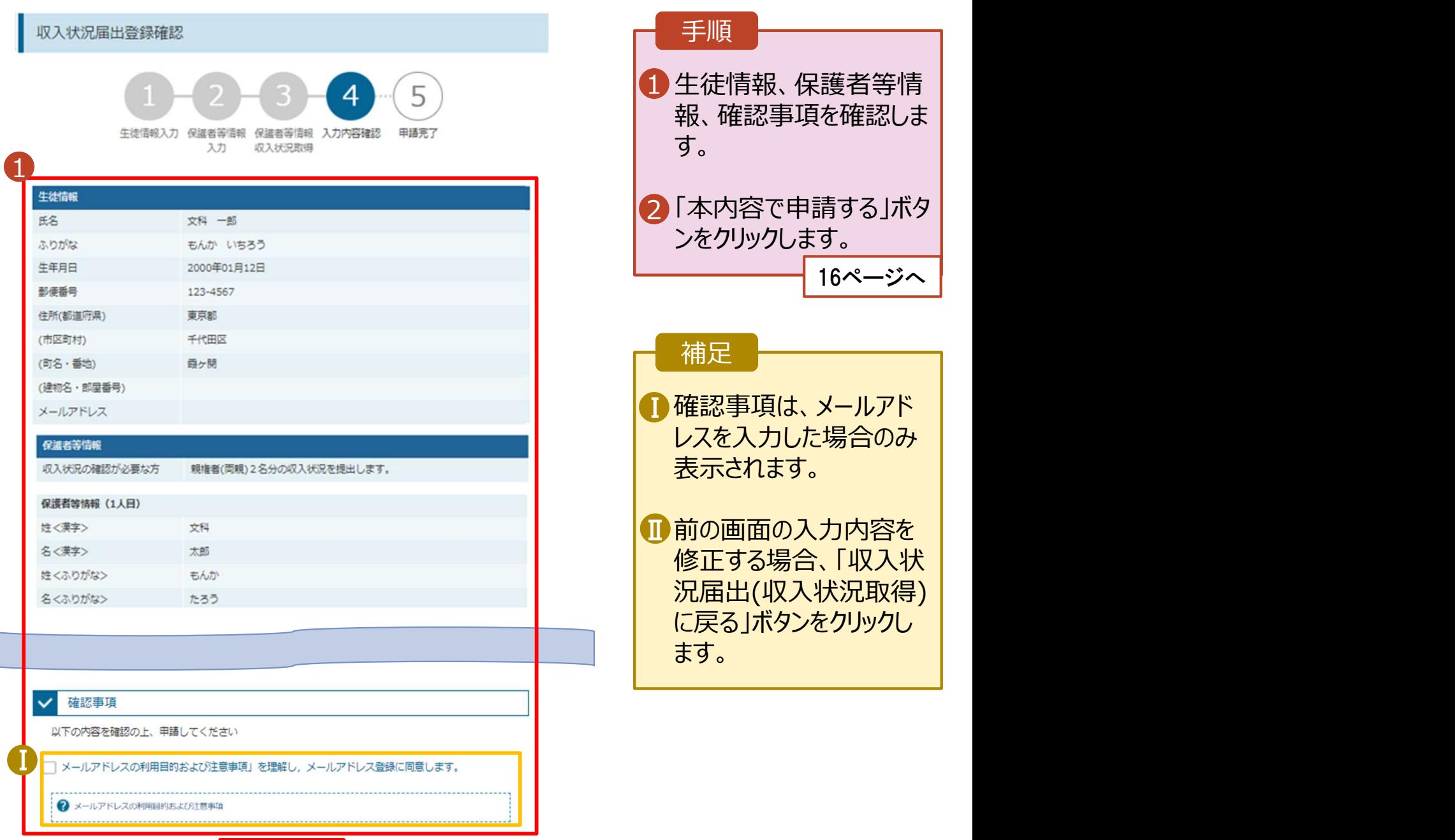

# 2. 操作説明<br>- 2-3. 収入状況の届出をする<br>-**操作説明**<br>2-3. 収入状況の届出をする<br><sub>- 収入状況届出結果画面</sub>

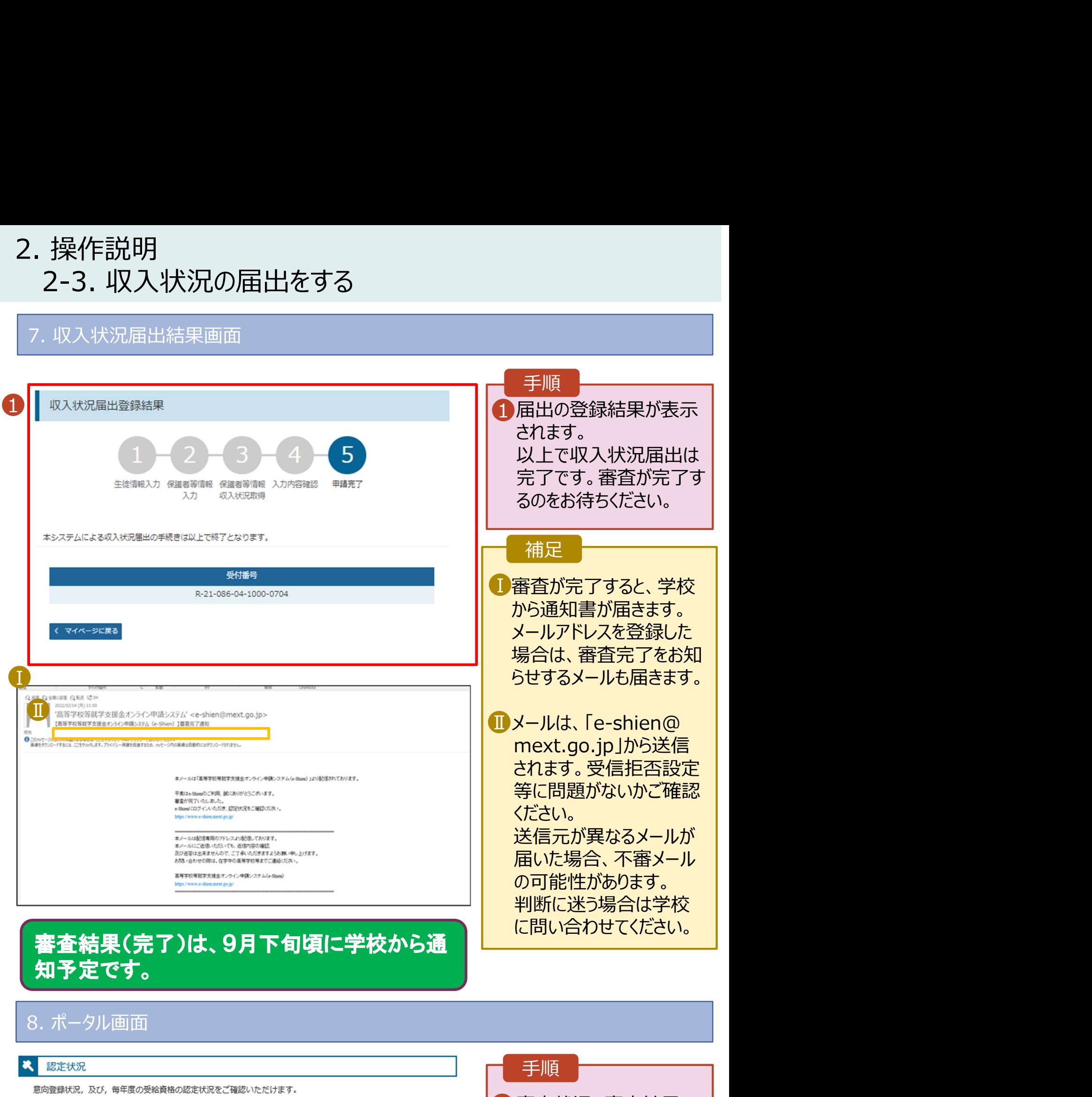

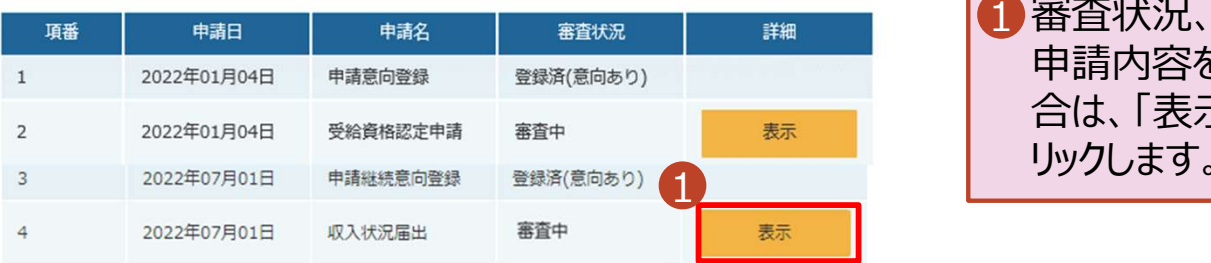

## 手順

1 審査状況、審査結果、 ┃ 申請内容を確認する場 合は、「表示」ボタンをク リックします。